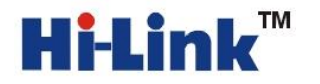

 深圳市海凌科电子有限公司 **Shenzhen Hi-Link Electronic Co.,Ltd**  Http://www.hlktech.com Tel:0755-83575155 Fax:0755-83575189

# HLK-RM04 应用手册 2

串口转 WIFI 应用(无线网卡模式)

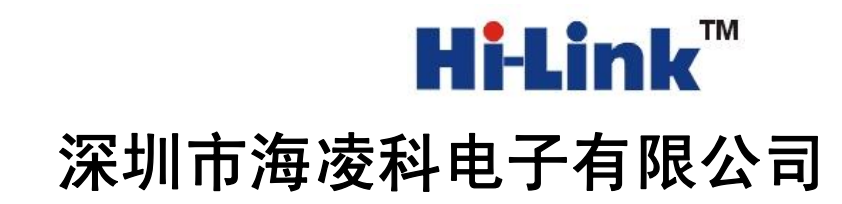

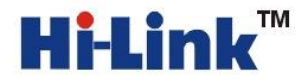

注意**:**为确保操作的正常进行,请确保已经购买我司 HLK-RM04 开发套件。如下图所示:

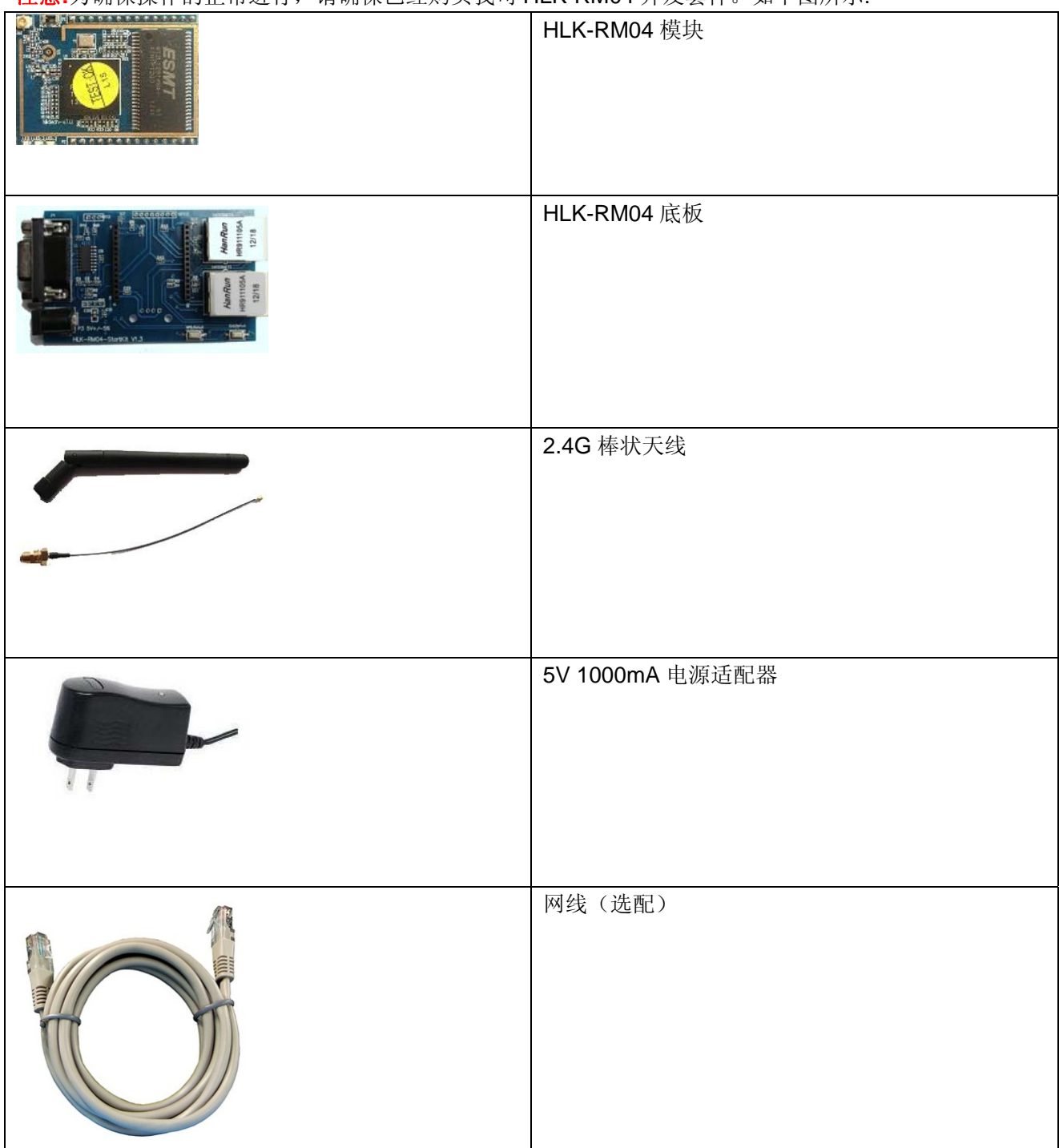

请按照下图方式连接好:

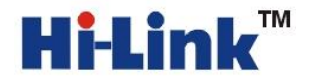

**HIPLINK** TM 深圳市海凌科电子有限公司 Shenzhen Hi-Link Electronic Co.,Ltd <br>Http://www.hiktech.com Tel:0755-83575155 Fax:0755-83575189 Http://www.hlktech.com Tel:0755-83575155 Fax:0755-83575189

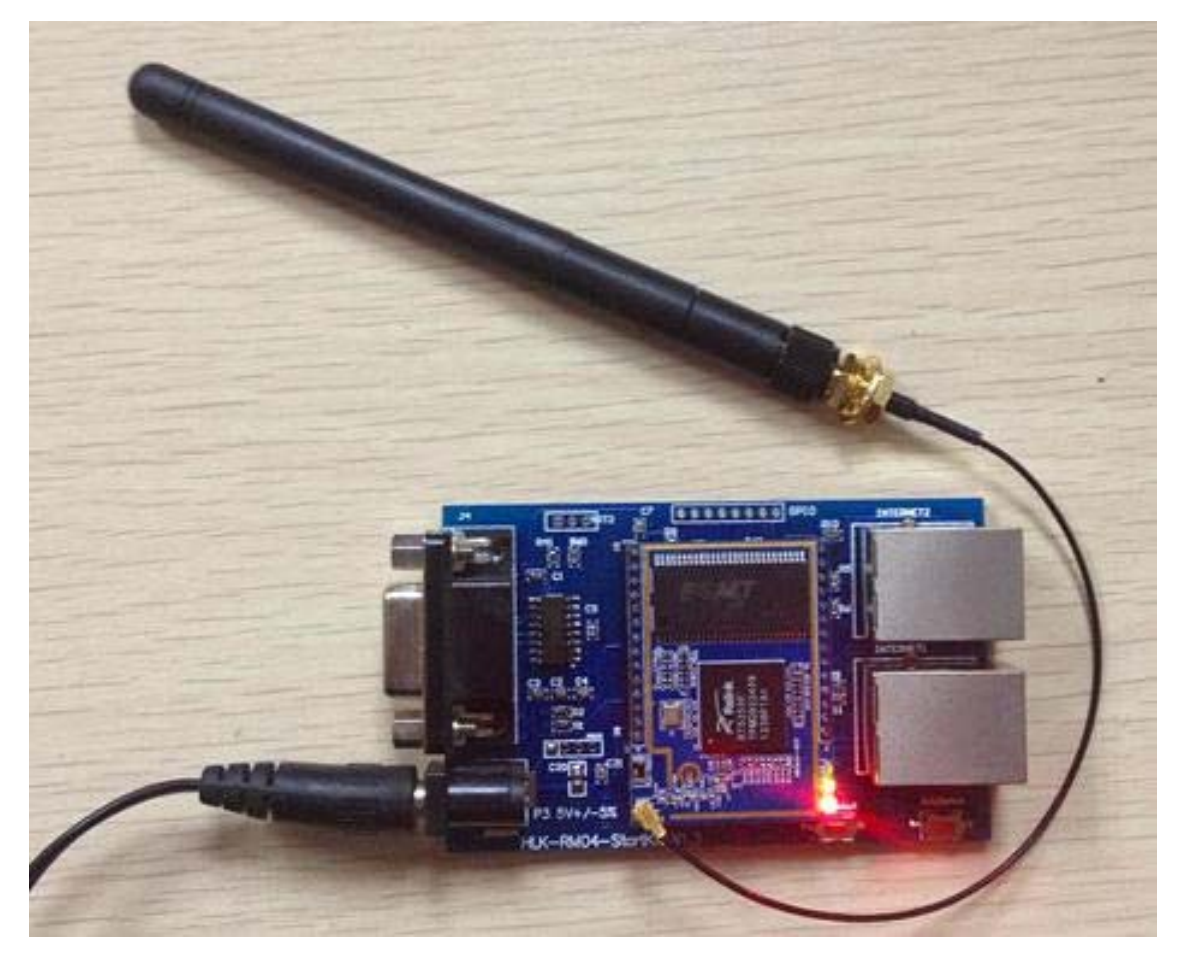

## 请注意 **HLK-RM04** 插到底板的方向!

#### 1.产品简介

HLK-RM04 是海凌科电子新推出的低成本嵌入式 UART-ETH-WIFI(串口-以太网-无线网)模块。

本产品是基于通用串行接口的符合网络标准的嵌入式模块,内置 TCP/IP 协议栈,能够实现用户串口、以太 网、无线网(WIFI)3 个接口之间的转换。

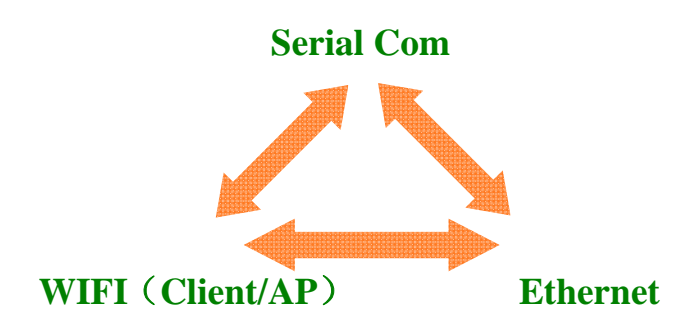

#### 图 1.功能结构

通过 HLK-RM04 模块,传统的串口设备在不需要更改任何配置的情况下,即可通过 Internet 网络传输自己 的数据。为用户的串口设备通过以太网传输数据提供了快速的解决方案。 底板各个部分功能见下图:

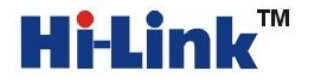

**HELIM** WE 深圳市海凌科电子有限公司 Shenzhen Hi-Link Electronic Co.,Ltd <br>Http://www.hiktech.com Tel:0755-83575155 Eav:0755-83575190 Http://www.hlktech.com Tel:0755-83575155 Fax:0755-83575189

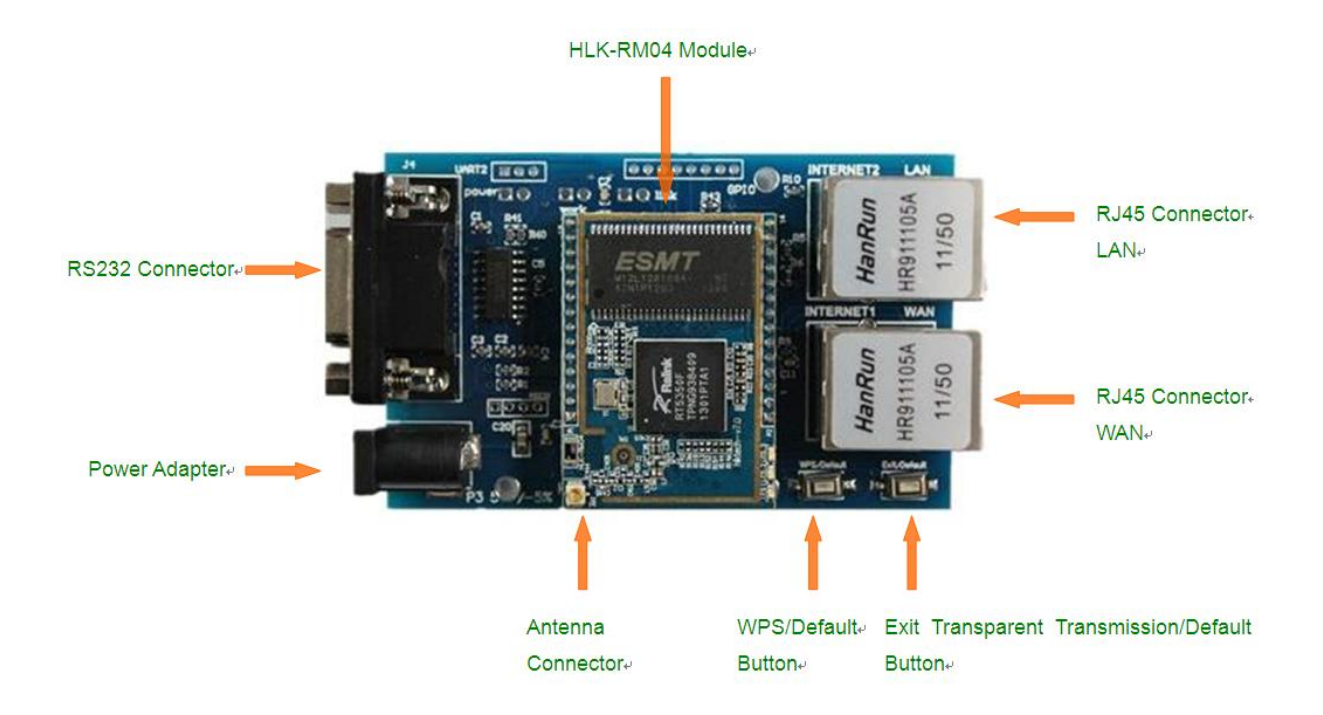

### **2.**串口转 WIFI(无线网卡模式)配置方法

串口转WIFI模型

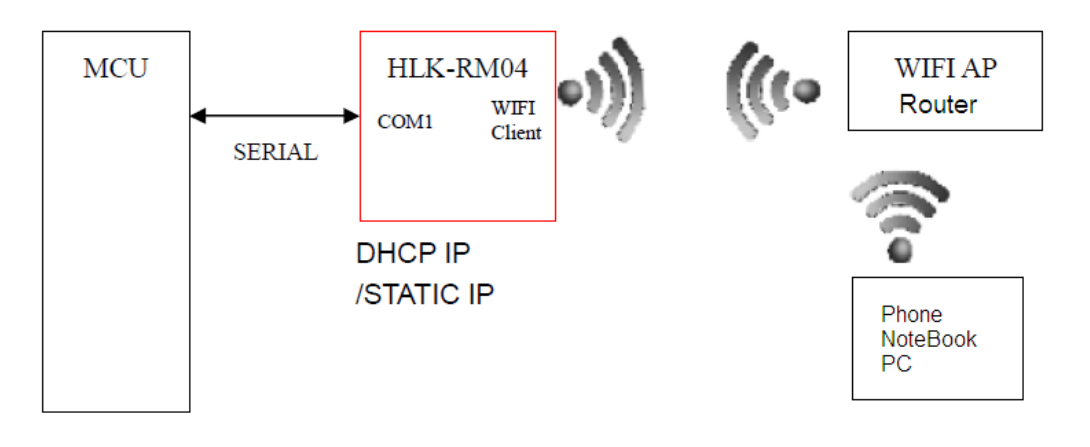

# 配置方法一 通过串口配置:

- 1. 先确保模块是出厂默认值。恢复出厂设置方法,给模块上电,等待 35 秒钟。然后按住底板 上的两个按钮其中的任何一个超过 6 秒钟即可
- 2. 重新给模块上电,等待 35s。用 DB9 串口和电脑的串口用直连线连接起来。或者直接用 USB 转串口线连接到 HLK-RM04 的底板。如下图所示:

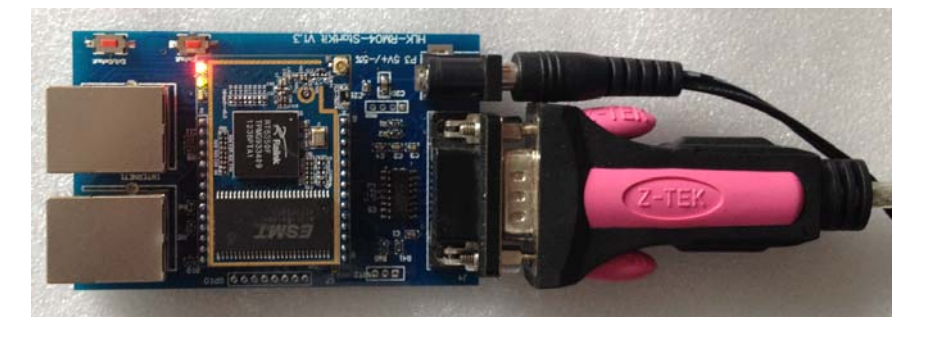

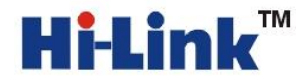

- 3. 短按"退出透传/恢复出厂值"按钮,打开配置软件,选择串口号,点击搜索模块,在命令执 行与回复返回框里有(:Found Device at COM8(115200)!消息出现, 证明找到模块。
- 4. 配置参数

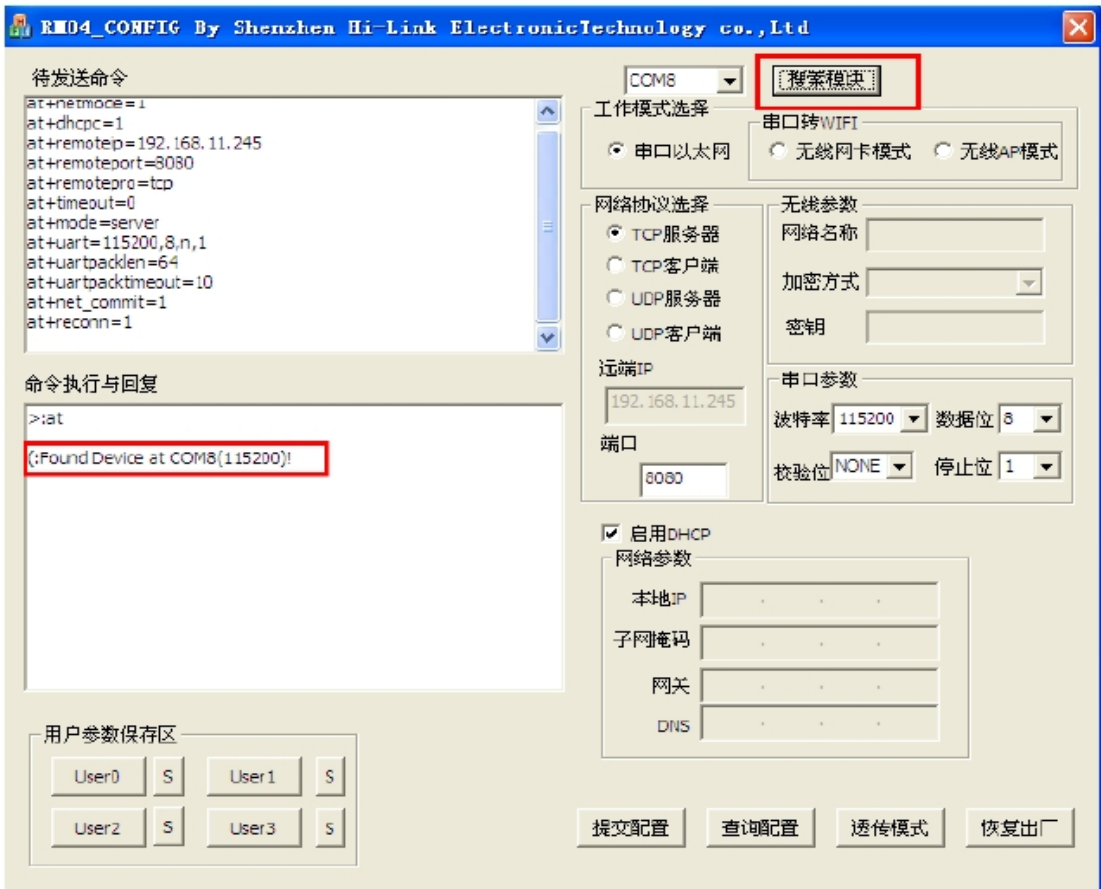

工作模式选择:无线网卡模式

网络协议选择:我们实例里面选择 TCP 服务器

远端 IP:作为服务器的时候远端 IP 不起作用。

端口:TCP 服务开启的监听端口。

串口参数:根据自己的需要修改成自己需要的参数。

按照下图进行配置。此时的无线参数是模块需要连到的无线路由器的参数。

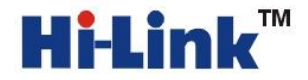

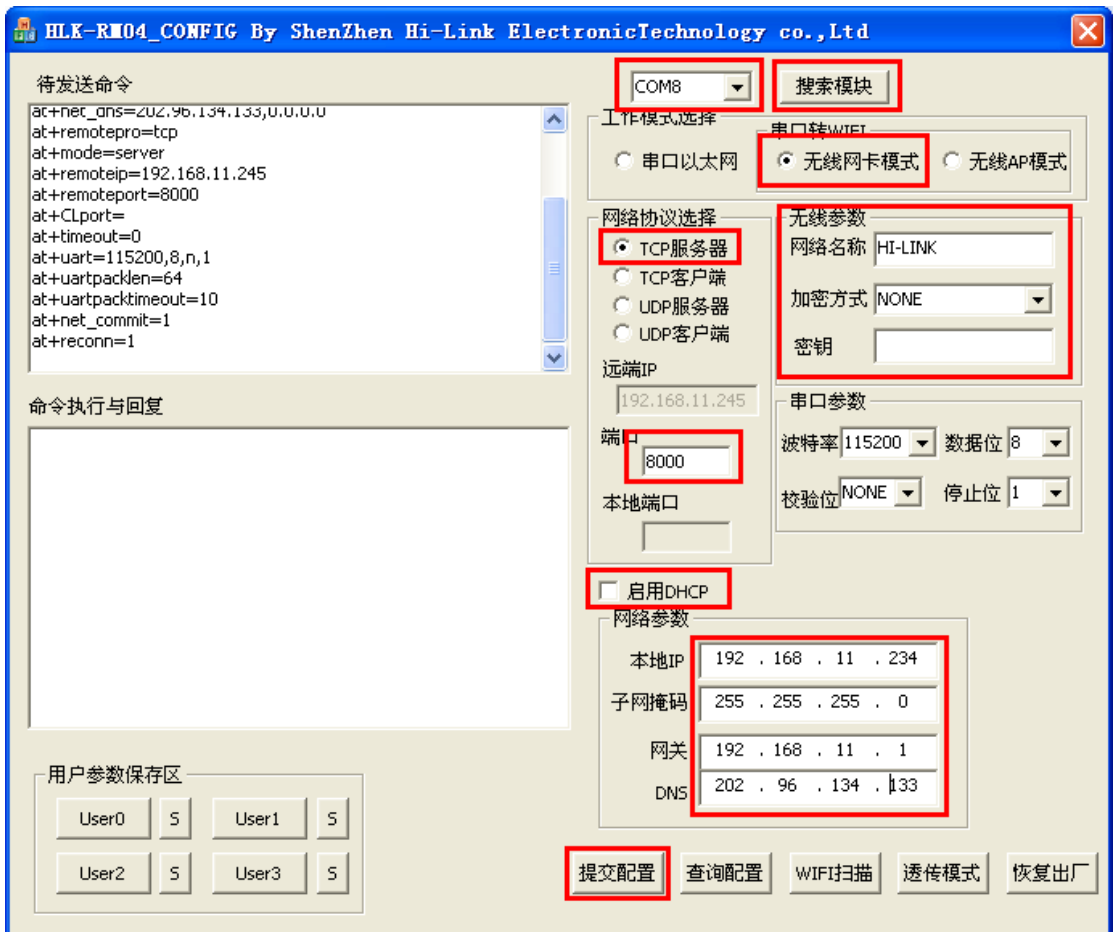

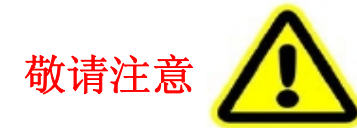

启用 **DHCP:**启用 DHCP 后,模块需要从路由器获取 IP,如果用模块做 TCP Server,此时要登陆进路由器找到模块的IP

不启用 **DHCP**,需要自己填入 IP 地址,您需要您知道路由器的 IP 地址规 格。以我们实例的路由为例,我们的 IP 规则:192.168.11.xxx.;255.255.255.0; 192.168.11.1

5. 重启模块。

模块会自动连接到HI-LINK这个名字的无线路由器。此时可以做通信的工作了。说明:

**a.** 这里的无线参数部分是我司的路由器参数,如果用户使用 RM04 模块,则应该改为用户的路由器参数。 **b.** 去掉"启用 DHCP"前面的勾。这样做是为了方便客户通过 IP 地址找到该模块

**c.** 本地 IP 指的是模块的 IP,该 IP 必须与用户路由器处于同一个网段。该 IP 不能跟局域网内的任何一台 机器有 IP 地址冲突,否则将会通信失败。

**d.** 网络参数都是根据我们公司的网络环境设置的,用户不要照搬

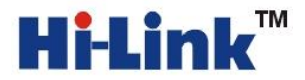

6.用同一个局域网的 PC 执行: ping 192.168.11.234

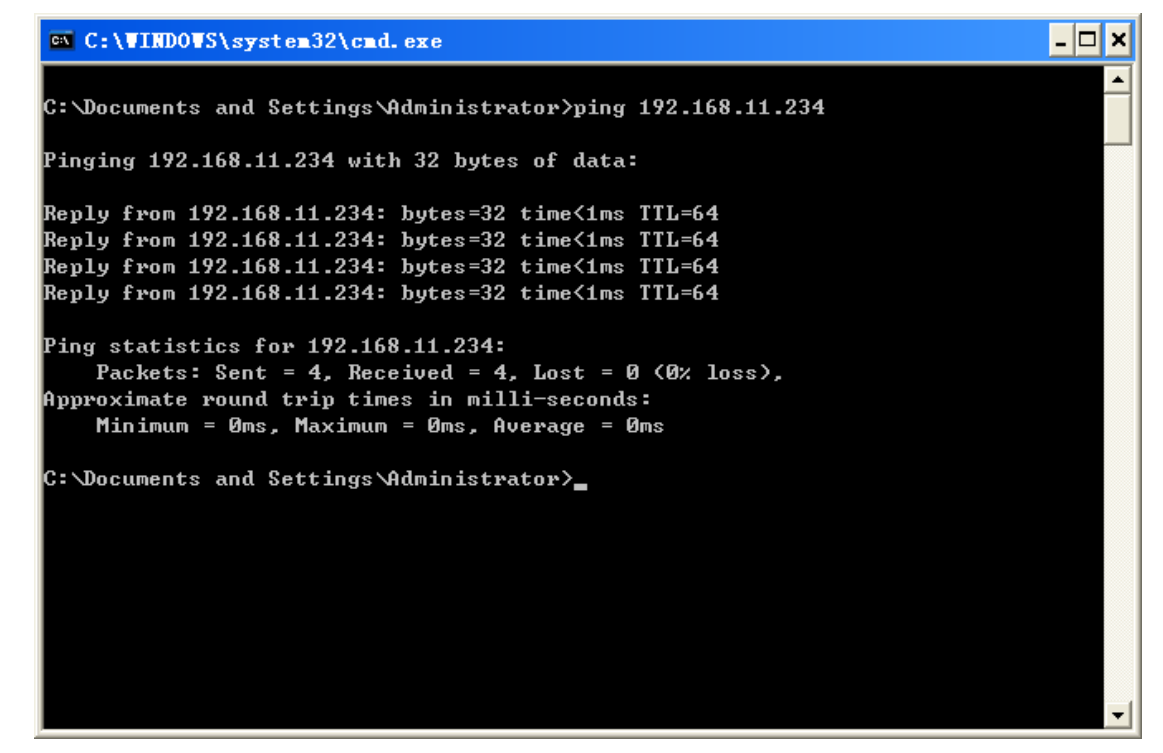

这样表示 HLK-RM04 模块已经连上无线路由器

7 这个时候我们就可以做通信测试了

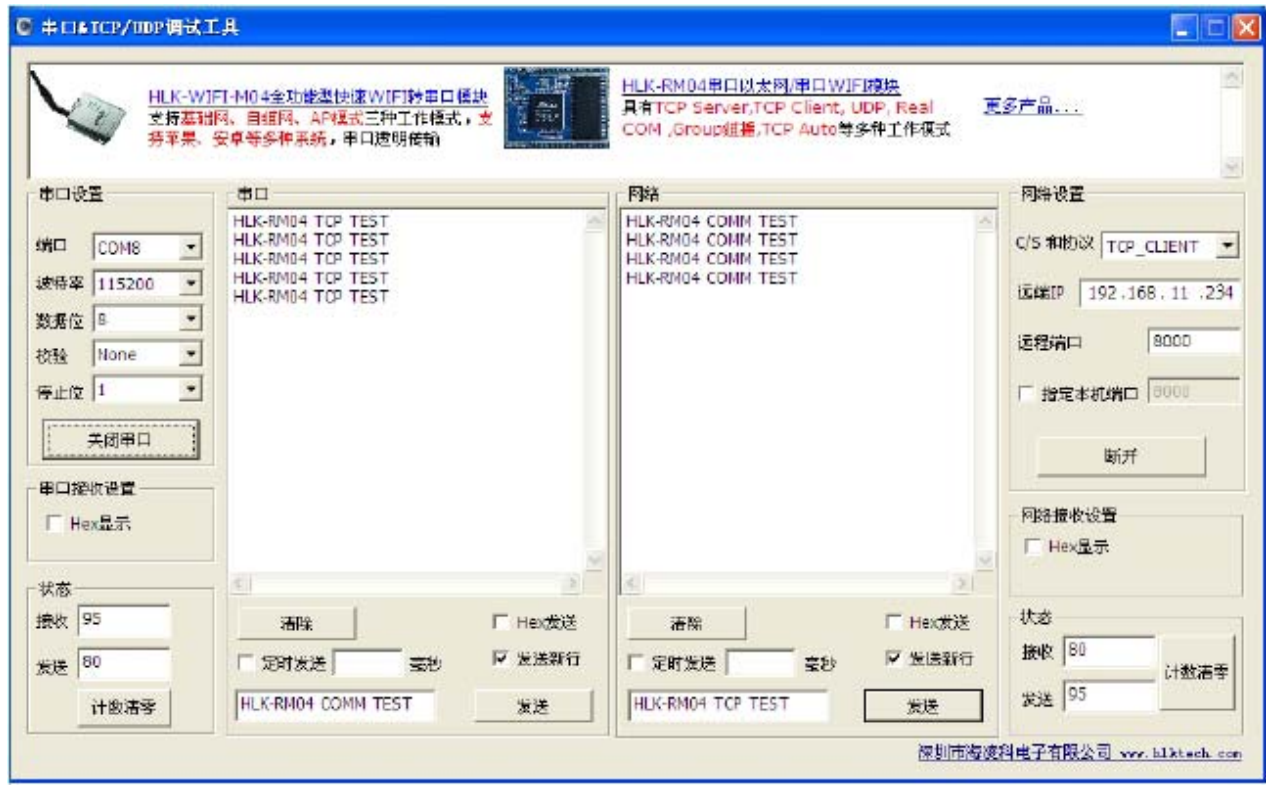

此时串口和电脑之间可以互相发数据了。